# Приручение LINUX за полчаса

До сих пор Linux не устанавливали лишь на стиральные машины, да и то, видимо, только пока. Но это крайности, а мы сегодня поговорим о вполне реальном, способном принести экономическую пользу, применении этой ОС как встраиваемой системы. Речь идет о КПК под управлением Linux.

У пользователей Linux всегда был один пунктик - устанавливать любимую операционную систему на все, что имеет память и процессор. Причем практическая польза от этого зачастую минимальна. Объяснить эту тенденцию можно, например, тщеславием. Еще бы! Какой появляется замечательный повод похвастаться успешным опытом перед другими энтузиастами встроенных систем! Другим стимулом может стать стремление оценить возможности этой уникальной ОС. В этой статье мы поговорим об установке Linux на КПК iPAQ, которая в данном случае имеет вполне утилитарный резон. Конечно, на рынке существуют готовые комплексные решения, например модель Sharp Zaurus. По цене же такие устройства сопоставимы с ноутбуками и, соответственно, намного дороже топовых моделей iPAQ. Однако и с меньшими затратами можно обзавестись устройством, обладающим беспроводной связью и массой других возможностей.

# Лучший выбор |

На сегодняшний день наилучшей заменой Windows Mobile является дистрибутив Familiar, основанный на Debian и построенный с помощью системы разработки OpenEmbedded. Последняя стабильная версия дистрибутива - 0.8.1 - поддерживает КПК іРАQ серий h3600, h3700, h3800, h3900, h5400, h5500, а также Siemens Simpad и Sharp Zaurus. Под этим подразумевается, что система загружается на данных устройствах, работает сенсорный экран, заряжается батарея, но, к сожалению, не всегда аппаратная часть работает стабильно. Мы пробовали ставить Linux на iPAQ 5550. И в целом все функционировало неплохо, за исключением Bluetooth. А вот судя по отзывам участников почтовой конференции на handhelds.org/mailman/listinfo/familiar, работа радио в этой модели наладонника достаточно часто вызывает нарекания владельцев. Так что, если вы загорелись идеей установить на свой КПК Familiar, прежде всего изучите информацию о релизе дистрибутива и уточните, в какой мере поддерживается ваше устройство. Впрочем, можно узнать это и эмпирическим путем. благо, что всегда есть возможность восстановить Windows Mobile. О процессе возврата к творению Microsoft мы расскажем ниже, а пока давайте попробуем установить на мобильный компьютер Linux.

# Opie vs. GPE |

Первое, с чем необходимо определиться, - какую графическую среду вы будете использовать. Familiar распространяется в двух вариантах: с графической оболочкой Оріе, основанной на Otopia, и GPE, основанной на GTK. По поволу преимуществ одной оболочки перед другой не утихают споры, подобные тем, что были в свое время между поклонниками KDE и GNOME. Какую из них выбрать, в конечном итоге зависит от личных предпочтений. Приблизительно можно говорить о том, что целью создателей GPE было воспроизвести рабочую среду обычного компьютера на маленьком экране наладонника. В ней больше предустановленных программ, чем в Opie: имеется браузер Minimo, просмотрщик графических файлов, система распознавания рукописного ввода, несколько логических игр и многое другое. На док-панель можно по желанию выносить иконки различных полезных аплетов, например беспроводной связи и поворота экрана на 90°.

Оріе же наоборот придерживается концепции органайзера наподобие Palm и, на наш взгляд, имеет более привлекательный интерфейс, который, вдобавок, можно изменять с помощью тем. В стандартной поставке с Familiar она аскетична по программному наполнению. Впрочем, дополнительных программных пакетов для нее существует достаточно много, и охватывают они достаточно широкий тематический диапазон от игр и мультимедиа до текстовых редакторов и браузеров. Что понравилось в Оріе, так это файловый менеджер, который позволяет просматривать все дерево файловой системы и вообще довольно удобен. Итак, скачайте с сайта familiar.handhelds.org дистрибутив Familiar. Вас попросят выбрать релиз ОС (стабильный или нестабильный), указать модель наладонника и графический интерфейс. Кроме Оріе и GPE можно скачать и версию bootstrap — дистрибутив без поддержки экрана, больше интересный разработчикам. Скачанный файл, имеющий формат TAR, включает архив загрузчика, программу для перепрошивки ПЗУ, образ системы и файлы контрольных сумм.

## Установка загрузчика

Процесс инсталляции довольно прост. Для начала необходимо перенести на КПК программу для прошивки загрузчика BootBlaster и непосредственно загрузчик. Сделать это можно различными способами: через ActiveSync, Synce, карту памяти или FTP - как вам удобнее. Скопируйте файлы BootBlaster3900-2.6.exe и bootldr-pxa-2.21.12.bin (название может немного отличаться). Теперь необходимо запустить BootBlaster и выполнить несколько последовательных шагов. Во-первых, сохраните оригинальный загрузчик. Этот шаг можно и пропустить, так как Linux BootLoader тоже может загружать Windows Mobile, правда, с некоторыми

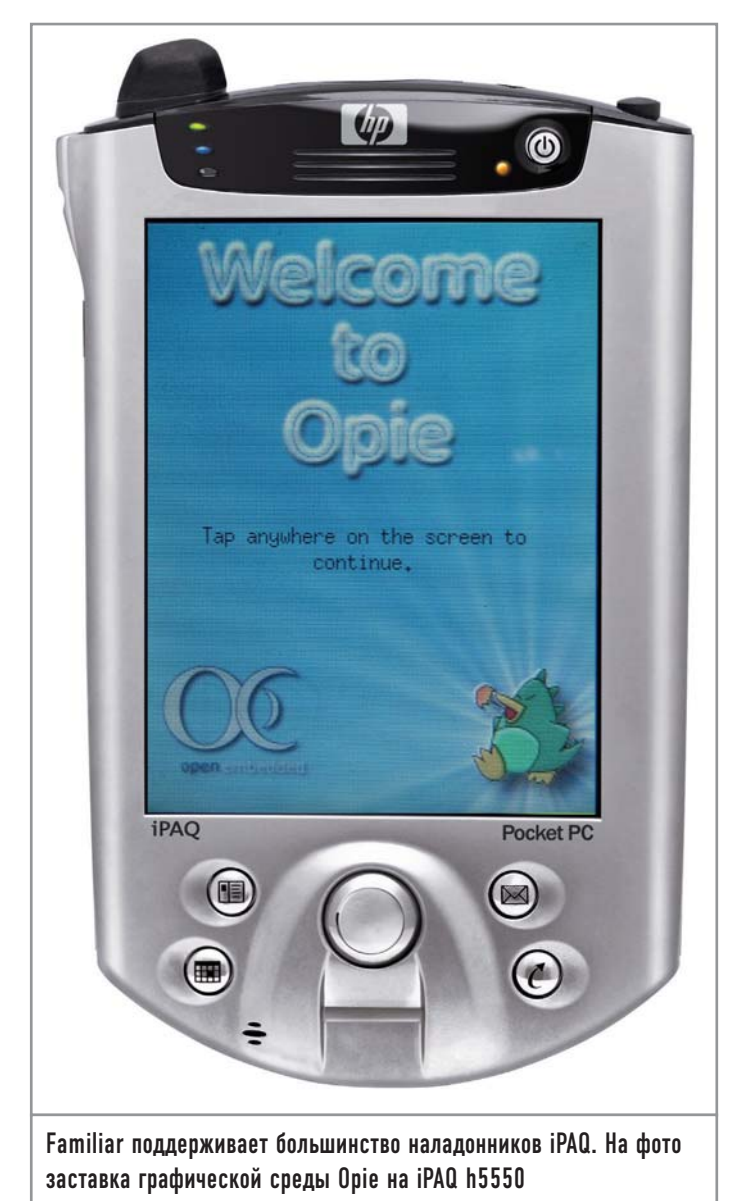

оговорками. Затем скопируйте образ системы в файл wince.gz. По каким-то причинам тестовый КПК во время этого процесса зависал. Если полоса прогресса не двигается больше минуты, перезагрузите iPAQ и повторите процедуру. Учтите, что файл образа системы может занимать около 40 Мбайт, так что заранее позаботьтесь, чтобы свободной памяти было достаточно. Сохраненные резервные копии переместите на персональный компьютер.

Теперь мы подошли к ответственному моменту - перепрошивке загрузчика. Удостоверьтесь, что батареи iPAQ заряжены и устройство подключено к внешнему источнику питания. Выберите в меню пункт «Flash  $\rightarrow$  Program» и в открывшемся диалоговом окне укажите файл нового загрузчика (что-то наподобие bootldr.bin.gz). Во время перепрошивки, которая длится около 15 секунд, не прерывайте программу и не трогайте клавиши КПК. Напоследок проверьте, что загрузчик установился правильно (пункт меню «Verify»). Если выдается сообщение, что загрузчик не установлен, ни в коем случае не выключайте и не перегружайте iPAQ. Вместо этого попробуйте повторить предыдущую процедуру или восстановить ранее

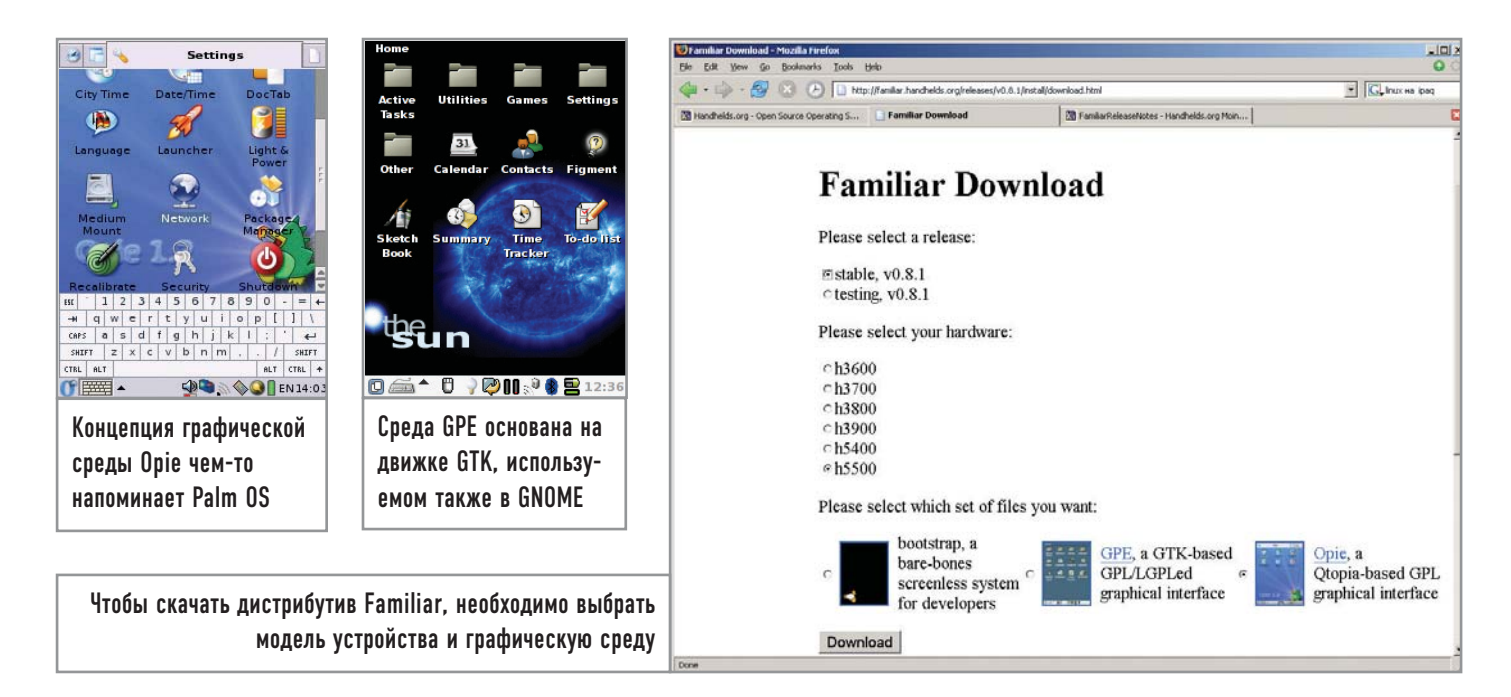

сохраненный загрузчик Windows Mobile. В случае удачной установки загрузчика можно приступать к инсталляции Linux.

# **| Установка Familiar |**

Для копирования образа Familiar существует несколько путей. Более быстрый способ — использовать CF-карту памяти. Но поскольку загрузчик не поддерживает дисплей и карты расширения наладонников серий 51\*\*, 54\*\*, 55\*\*, для загрузки дистрибутива в память КПК воспользуйтесь более универсальным методом — последовательным портом и эмулятором терминала. В Windows вы можете воспользоваться программой HyperTerminal, в Linux — minicom.

Удерживая клавишу джойстика, перезагрузите КПК. Для этого вам придется вытащить его из кредла. После короткого вибросигнала отпустите джойстик, и на экране появится меню BootLoader. Но только не в нашем случае. Как уже было сказано, загрузчик не поддерживает дисплей моделей 55\*\*, поэтому действовать придется в буквальном смысле на ощупь. Нажмите левую нижнюю клавишу КПК (с изображением календаря), и iPAQ будет готов для связи по последовательному интерфейсу. Используете ли вы HyperTerminal или minicom — неважно, в обоих случаях необходимо настроить параметры COM-порта. Консольная программа minicom имеет довольно причудливый интерфейс, поэтому рассмотрим ее подробнее. Чтобы запустить ее в режиме конфигурации, наберите:

## **minicom -s**

После этого выберите в меню пункт «Serial Port Setup» и нажмите «Enter». Для изменения настроек воспользуйтесь клавишей «E». В появившемся окне выберите «I», чтобы выставить скорость соединения 115 200 бод, затем «Q» («Data bits» — 8, «Parity» — None, «Stop Bits» — 1) и «Enter» для выхода в предыдущее меню. Нажмите «F» и «G», чтобы отключить программное и аппаратное управление потоком (flow control). Сохраните настройки и выходите из программы.

Чтобы проверить, что связь с КПК есть, задайте в терминале, например, команду «help». Если все в порядке, наберите:

#### **load root**

Теперь, если вы работаете в HyperTerminal, выберите из меню «Отправить файл» («Send File») и укажите местоположение jffs2 файла. Протокол передачи данных должен называться Ymodem-G. В minicom для совершения этих же действий нажмите последовательность клавиш «Ctrl+A», «Z» и «S». В открывшемся диалоговом окне также выберите нужный файл (чтобы зайти в директорию, используйте клавишу «Space»). Если передача файла началась, можно смело идти пить чай, так как этот процесс занимает 20–30 минут в зависимости от размера дистрибутива. Затем вы должны увидеть примерно следующее:

## **Erasing sector 00140000 Erasing sector 00180000**

**...**

**addr: 00360000 data: 781590DB addr: 00370000 data: 642637AE Erasing sector 00FC0000**

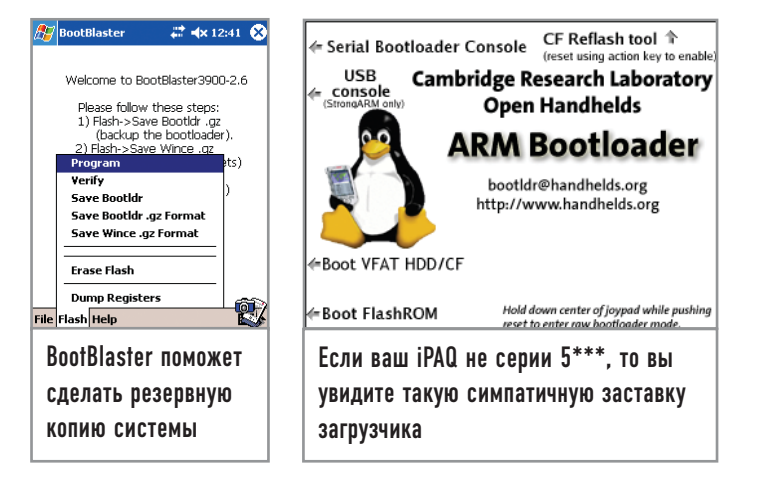

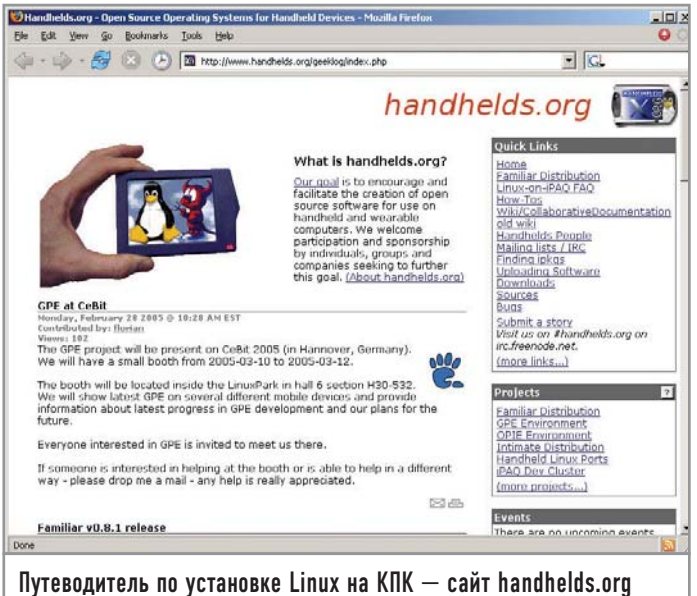

writing flash.. addr: 00100000 data: E0021985

addr: 00110000 data: E3BAD617  $\mathbb{R}^2$ addr: 00600000 data: E0021985 addr: 00610000 data: FFFFFFFFF addr: 00620000 data: FFFFFFFFF addr: 00630000 data: FFFFFFFFF verifying ... formatting ... done. boot>

Загрузчик стер содержимое флеш-памяти, записал в нее загруженный файл, проверил его и правильно разместил в памяти. Осталось только написать в ответ на приглашение командной строки «boot», и, если вы видите логотип с изображением пингвина, можете поздравить себя с успешной установкой Linux. Надо заметить, что первая загрузка может продолжаться довольно долго из-за того, что должны сгенерироваться SSH-ключи.

# Восстановление Windows Mobile

Если по каким-либо причинам Linux на КПК вас не устроил или его установка была лишь экспериментом, вы можете вернуть iPAQ прежнее состояние. Надеемся, что вы сделали бэкап системы. Если нет, то снимки системы для некоторых моделей устройств можно взять на сайте handhelds.org/download/feeds/wince. Восстановление системы похоже на описанную выше инсталляцию Linux, за исключением того, что файл образа системы необходимо предварительно подготовить (если вы скачали его с сайта, этого делать не надо). Итак, разархивируйте резервную копию системы. Пользователи Windows могут использовать набор Unix-утилит, который выложен на сайте unxutils.sourceforge.net/UnxUtils.zip.

#### gunzip wince\_image.gz

Вырежьте из него фрагмент, который нужно восстановить:

dd bs = 1k count =  $32256$  if = wince image of = root image

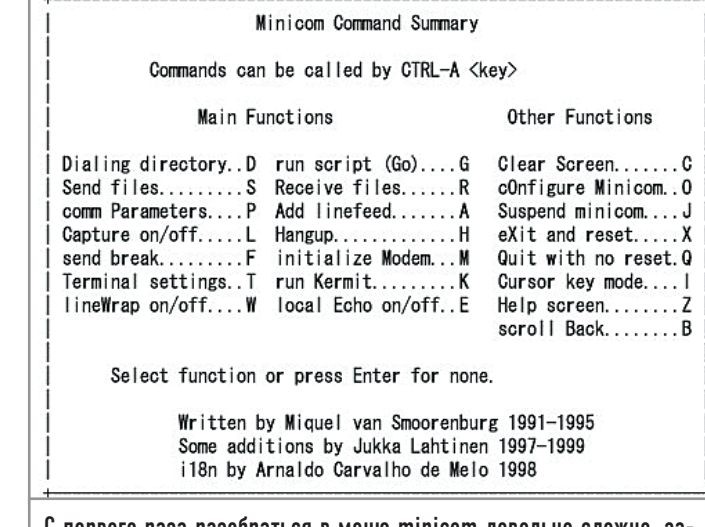

С первого раза разобраться в меню minicom довольно сложно, за то он обладает очень гибкими настройками

Размер получившегося файла root\_image должен составлять 33 030 144 байта. Теперь сожмите его:

## gzip-9 root image

Затем загрузите файл на КПК через терминал и по окончании процесса введите:

## boot wince

Г

Теперь надпись на КПК «Microsoft Windows Powered» снова соответствует действительности. Если вы хотите восстановить и оригинальный загрузчик, наберите:

### load bootldr

После этого загрузите на КПК файл saved bootldr.gz.

Однако не восстанавливайте загрузчик, пока не убедитесь, что iPAQ работает корректно. |

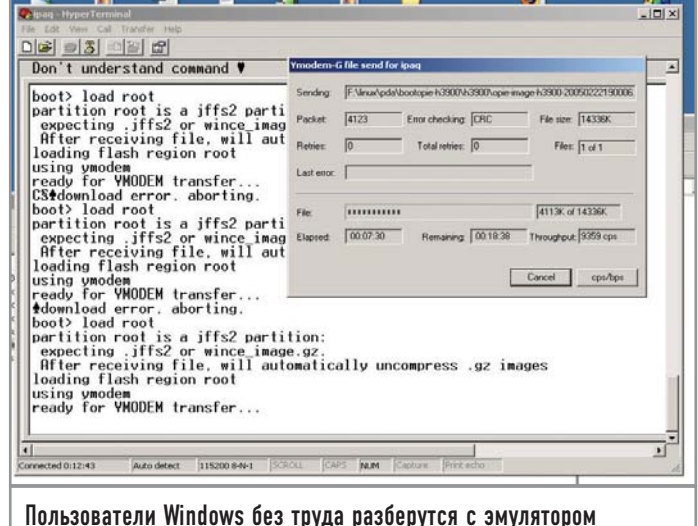

терминала HyperTerminal